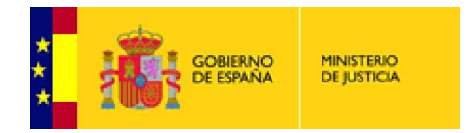

**Secretaria General de la Administración Pública Subdirección General de Nuevas Tecnologías**

# **RENOVACIÓN CERTIFICADO DIGITAL**

Los certificados que se incluyen en la tarjeta criptográfica, tienen una validez máxima de 3 años a partir de la fecha de emisión. La FNMT-RCM nos ofrece la posibilidad de renovar el certificado dentro de los 60 días inmediatamente antes de su caducidad.

## **COMPROBACIÓN DE FECHAS DE VALIDEZ DE CERTIFICADOS DIGITALES N**

La manera más rápida de comprobar la fecha de validez de un certificado digital es entrando en Internet Explorer y seguir el recorrido que se muestra en las pantallas adjuntas.

Explorer y seguir el recorrido que se muestra en las pantallas adjuntas.<br>Comenzamos con **Herramientas**, accedemos a **Opciones de Internet**.

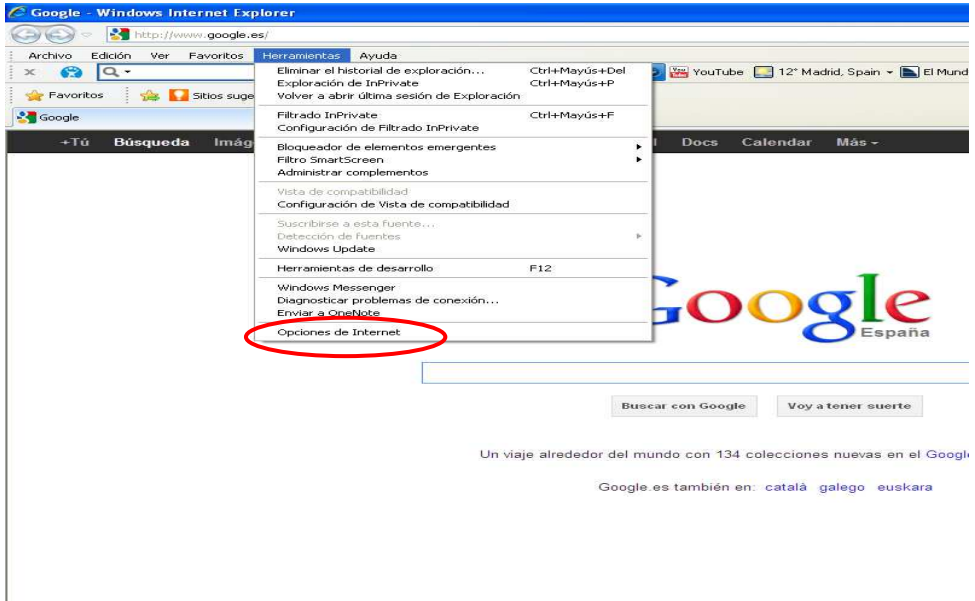

Accedemos a la última pestaña, denominada **Contenido**.

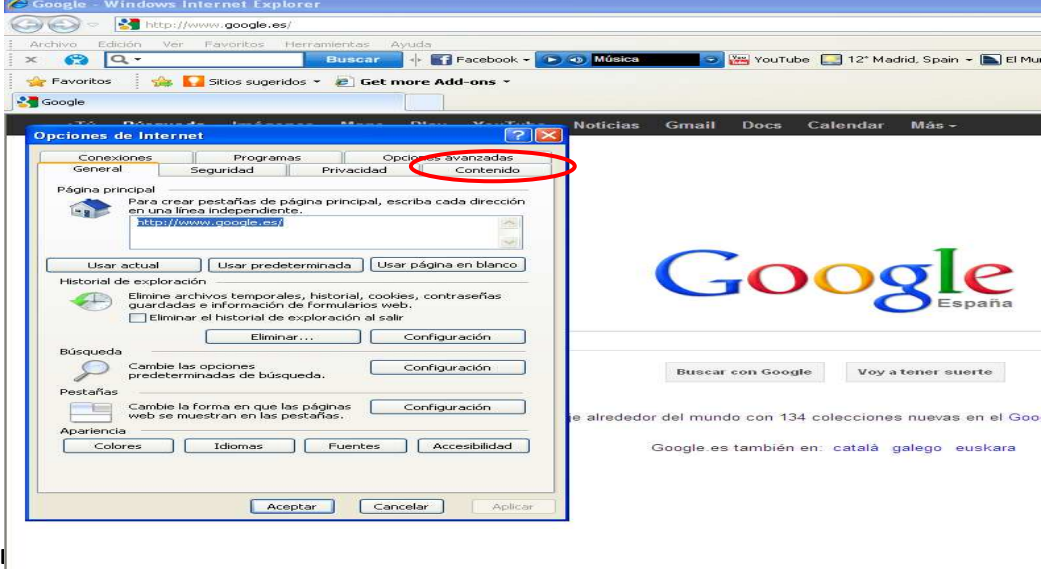

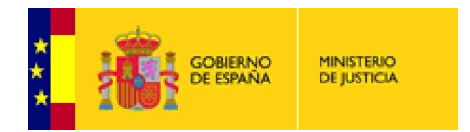

#### Pulsamos en la opción **Certificados.**

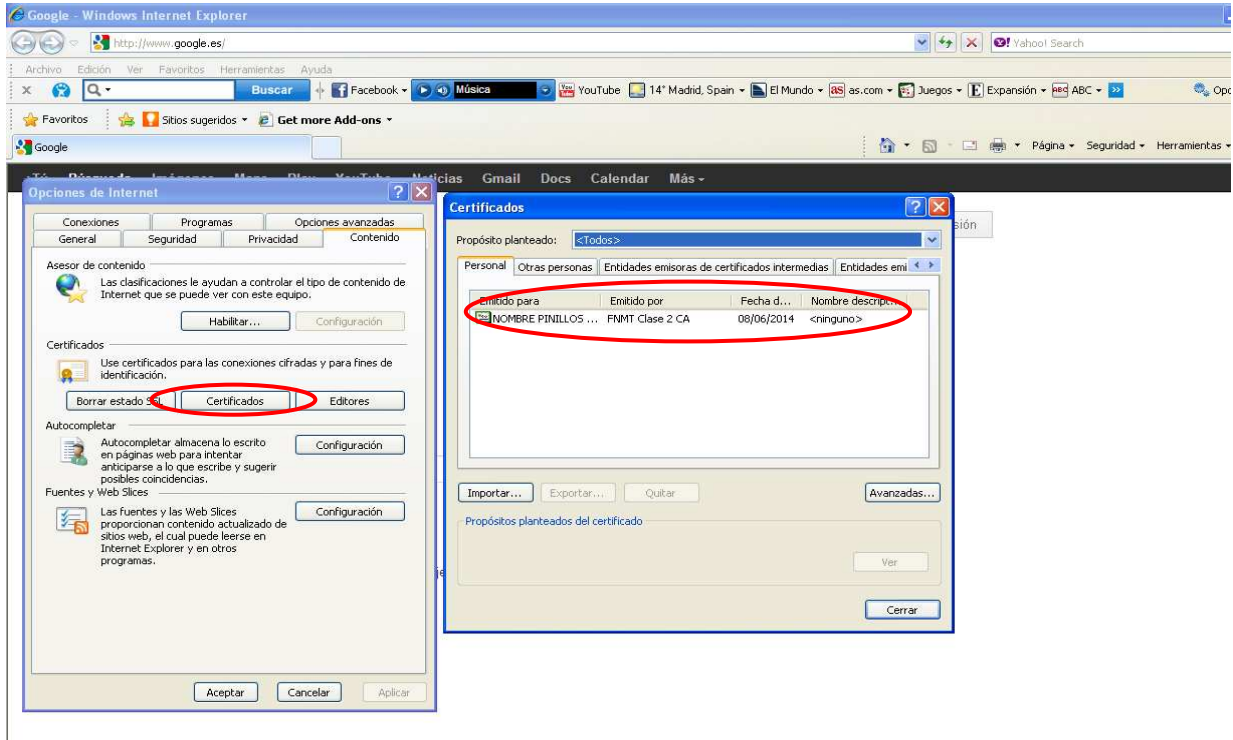

Se abrirá otro cuadro, en el que podemos ver el nombre del usuario al que pertenece el de certificado (\*) y a continuación la fecha de caducidad del mismo.

En caso de que la fecha de caducidad sea anterior a la actual, el certificado ya no se podrá renovar y habrá que proceder a la emisión de un nuevo certificado. o cuadro, en el que podemos ver el <u>nombre</u> del usuario al que pertenece el certificado, el <u>tipo</u><br>o (\*) y a continuación la <u>fecha de caducidad</u> del mismo.<br>que la fecha de caducidad sea anterior a la actual, el certificad

(\*) Es posible que tenga dos certificados:

 FNMT Clase 2CA, de persona física. AC (ó APE) Administración Pública.

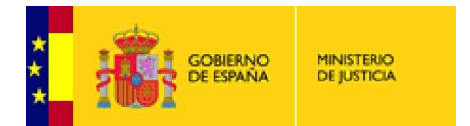

# **¿CÓMO RENOVAR EL CERTIFICADO MO CERTIFICADO CLASE 2CA DE PERSONA FÍSICA?**

El usuario puede renovar desde su PC, realizar las operaciones necesarias y evitar la emisión de un nuevo certificado.

Introducimos nuestra tarjeta criptográfica en el lector y vamos a la dirección

#### **http://www.cert.fnmt.es**

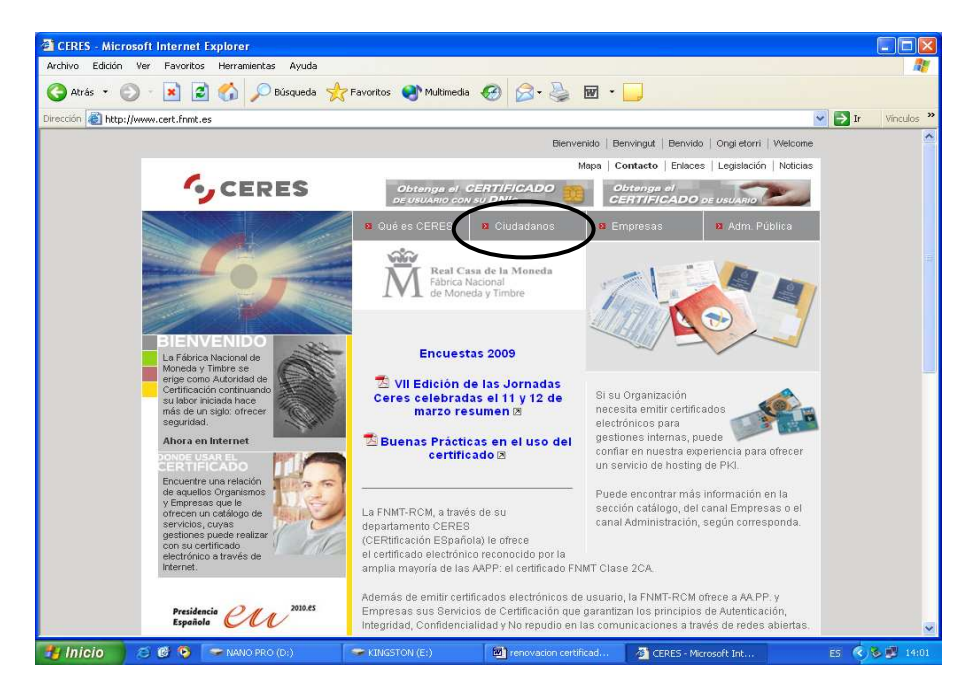

 Pinchamos sobre la opción **CIUDADANOS**  y aparece la siguiente pantalla, en la que pulsaremos sobre **RENOVACION DE CERTIFICADOS.**

A continuación iremos a la opción de **SOLICITUD DE RENOVACION.** 

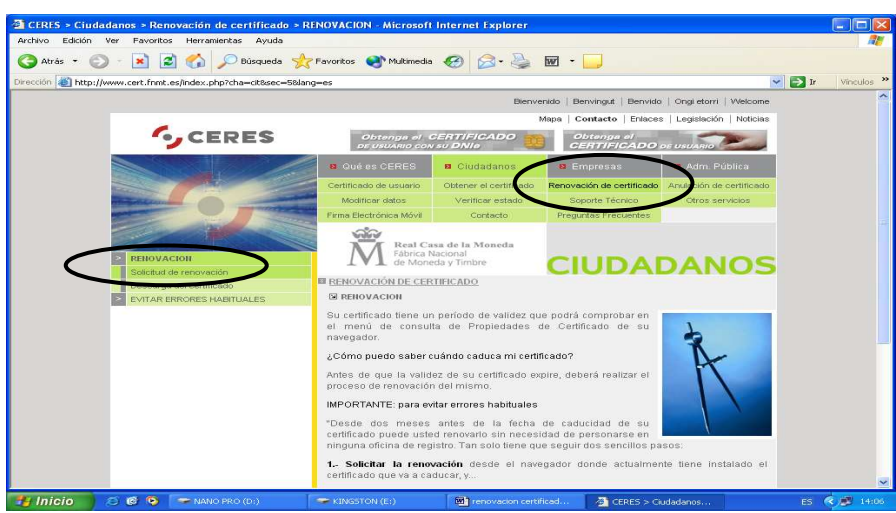

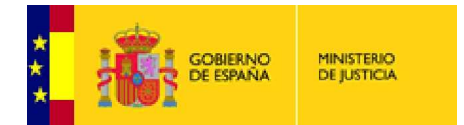

Nos desplazaremos hacia abajo con la barra de desplazamiento vertical y pulsaremos sobre **ACEPTAR** 

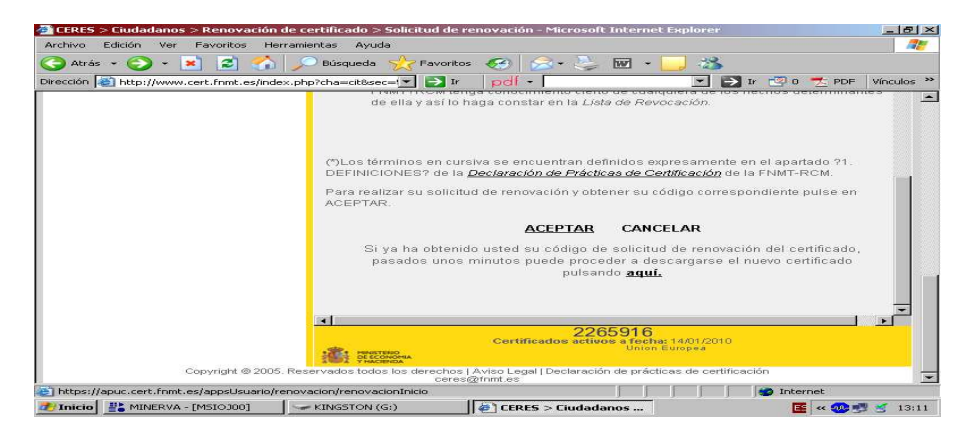

Introducimos el **PIN** de nuestra tarjeta

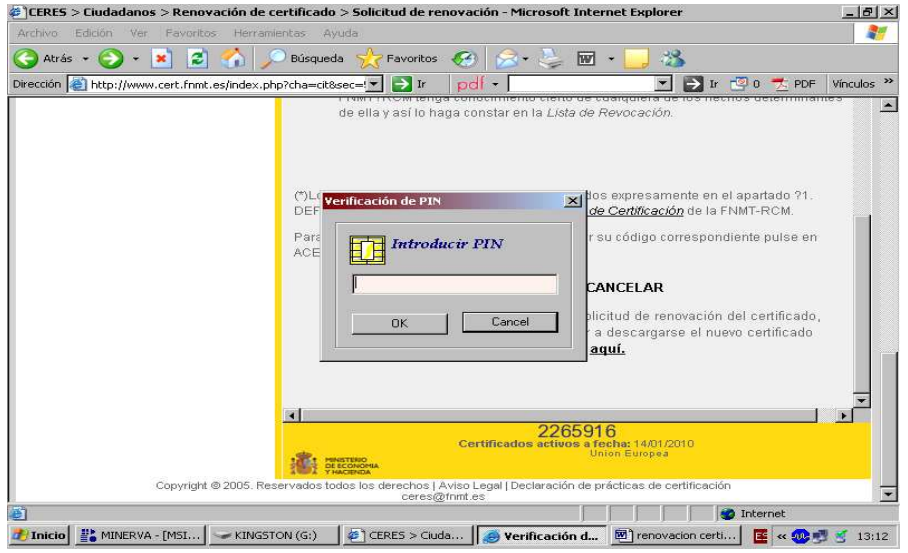

En esta pantalla podremos modificar datos o bien **RENOVAR CERTIFICADO**, pulsaremos pulsaremos la opción que precisemos y al final siempre, en **RENOVAR CERTIFICADO.** 

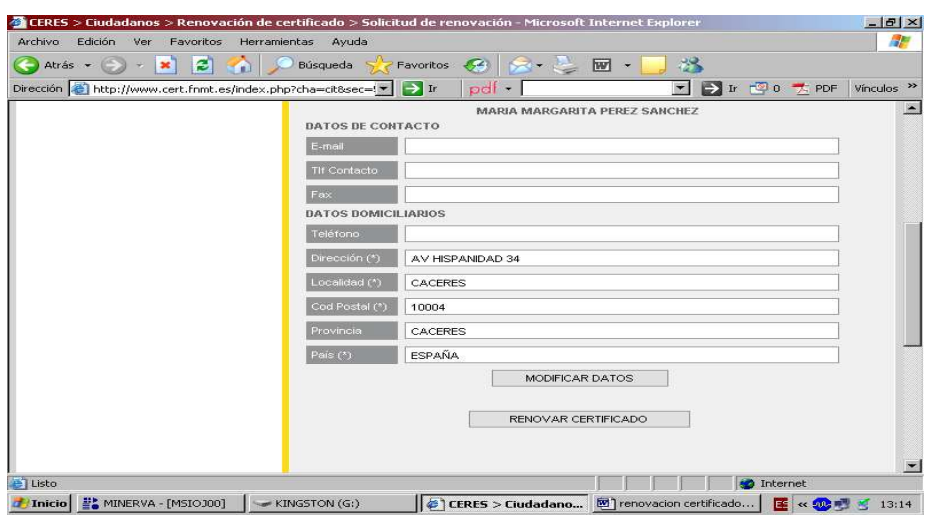

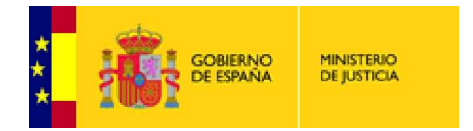

#### A continuación pulsaremos en **FIRMAR**

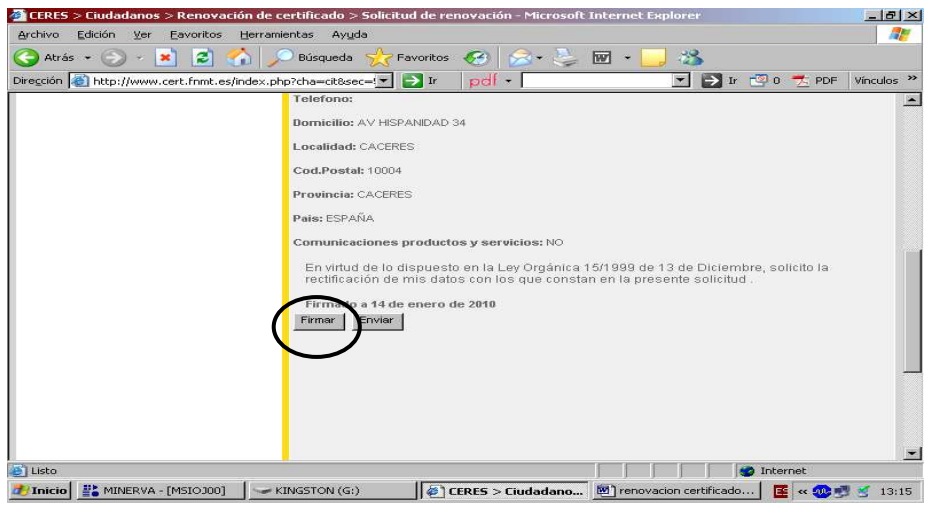

#### **ACEPTAR**

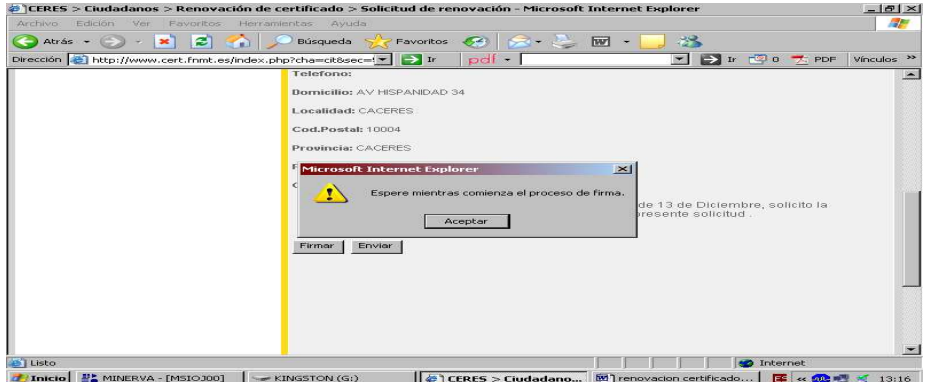

#### **ACEPTAR**

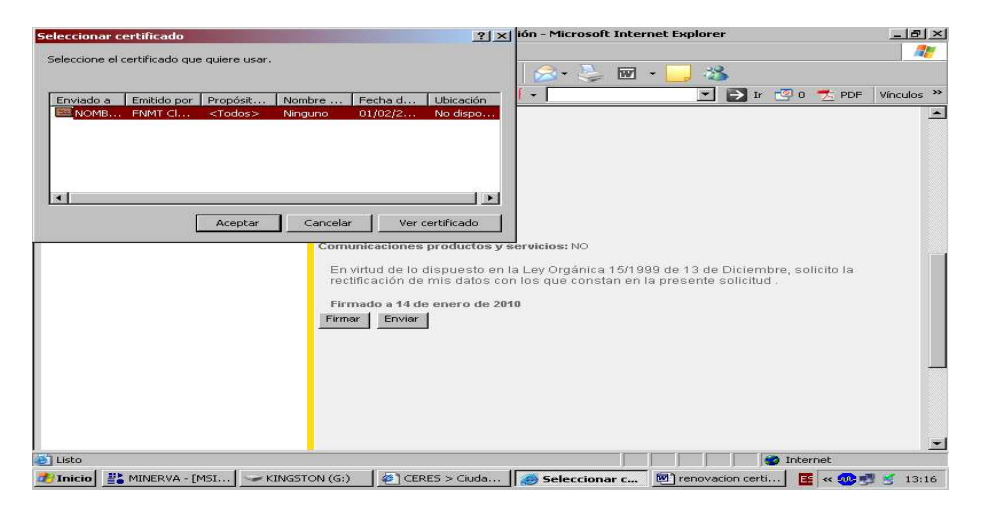

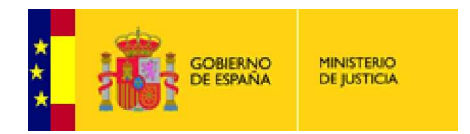

## Pulsamos la opción **YES**

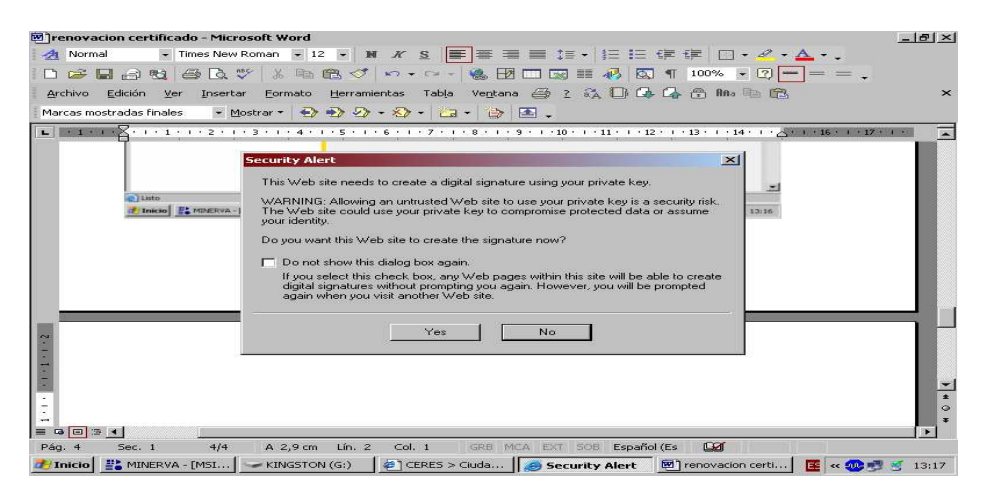

#### A continuación **ENVIAR**

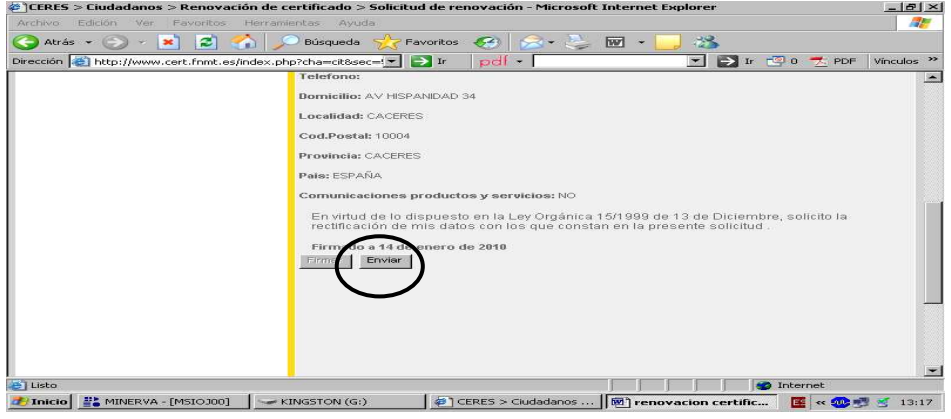

## **CONTINUAR RENOVACION**

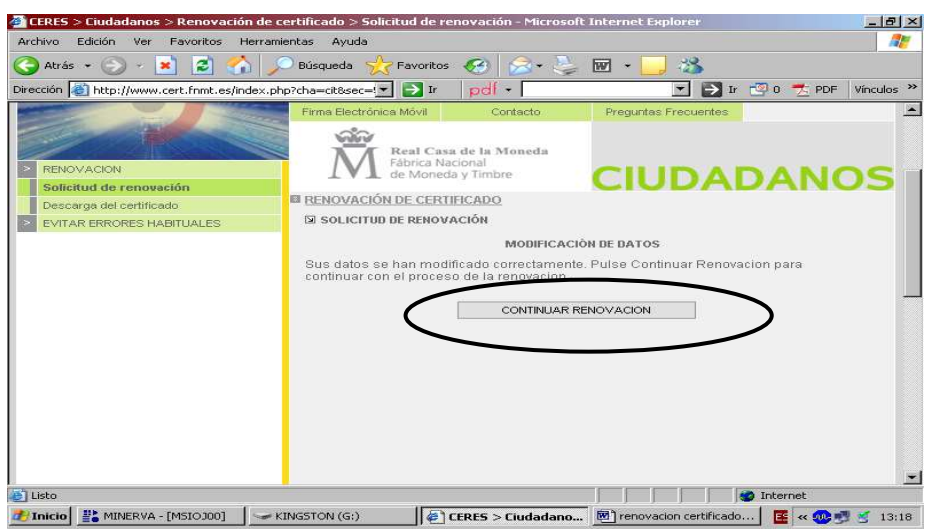

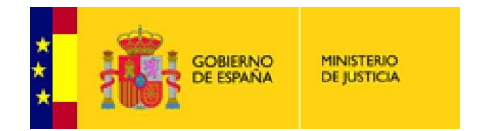

# **GENERAR SOLICITUD ELECTRÓ ELECTRÓNICA**

Muy Importante marcar la casilla confirmando que somos usuarios de tarjeta criptográfica

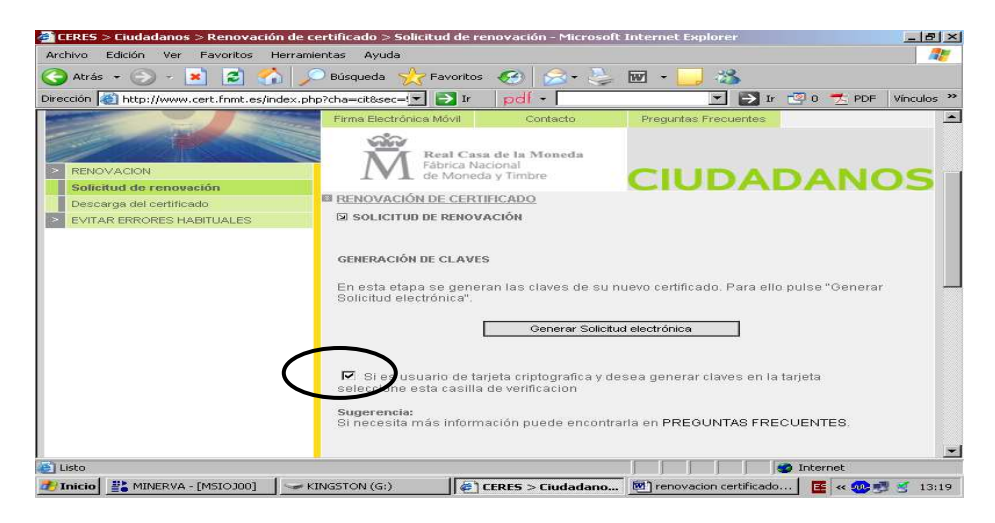

#### CONTESTAMOS **SI**

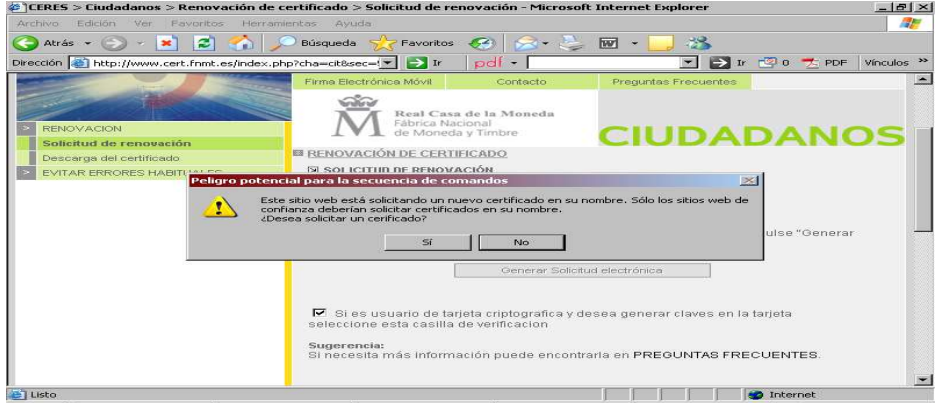

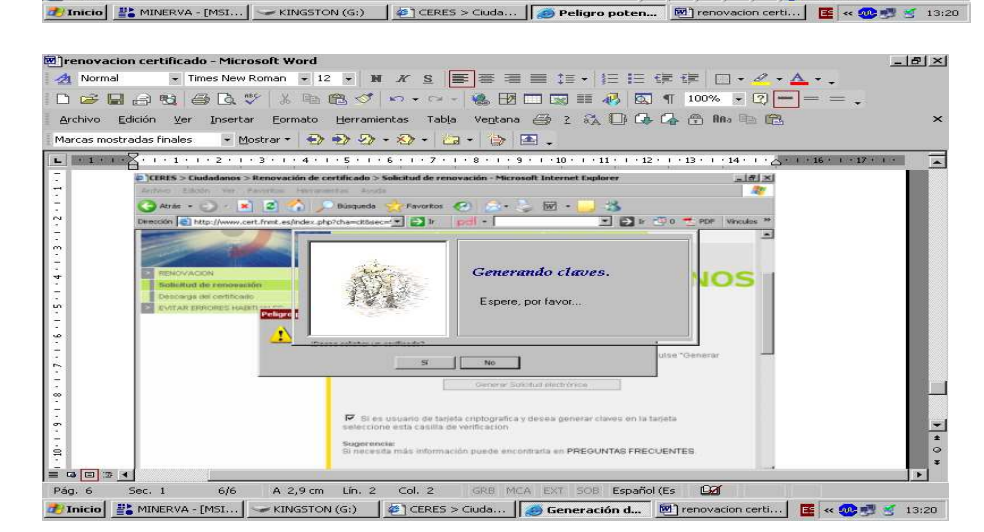

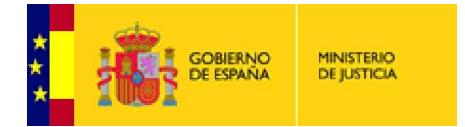

#### **FIRMAMOS** DE NUEVO

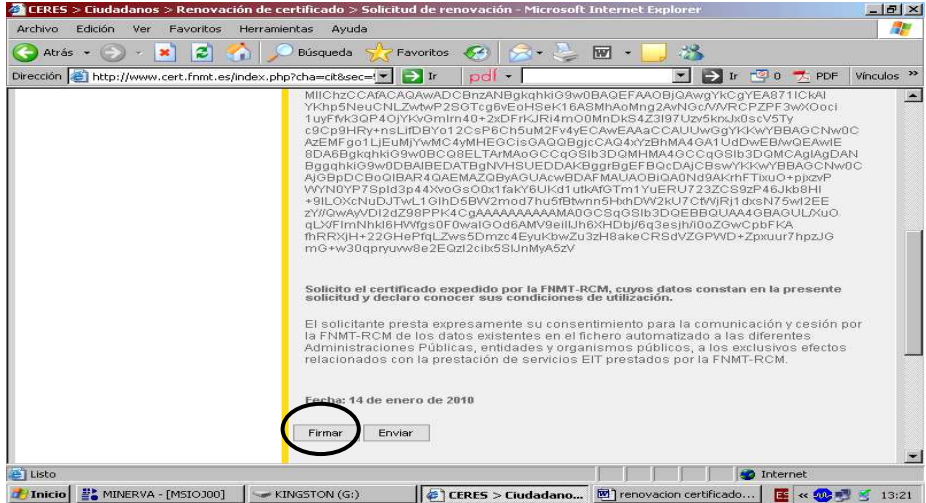

## **ACEPTAR** otra vez

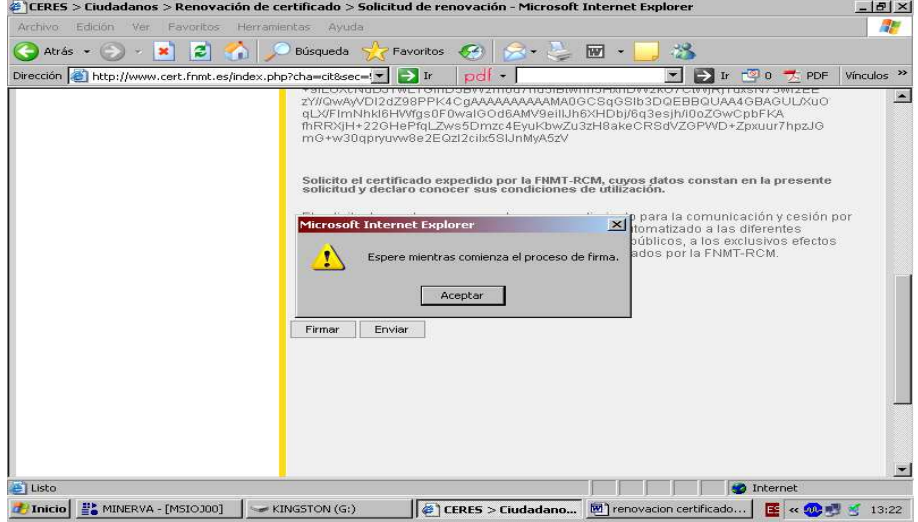

# **ACEPTAR**

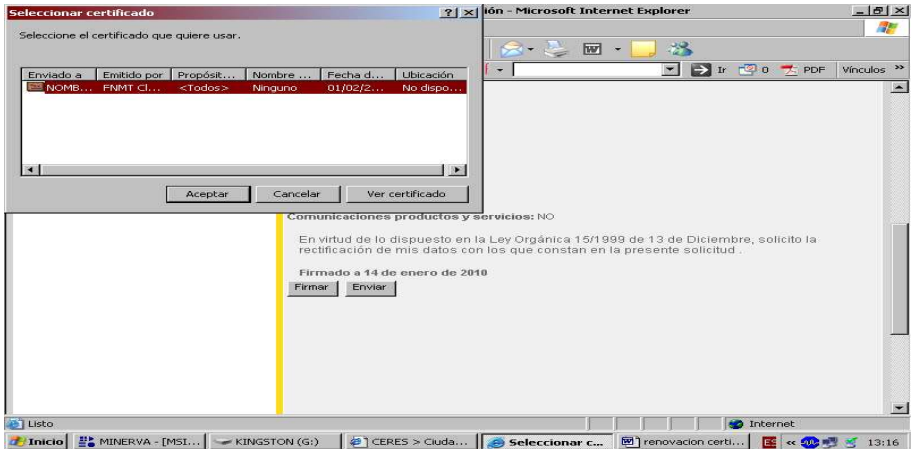

**EQUIPO DE CERTIFICACIÓN ELECTRÓNICA ELECTRÓNICA – SGNTJ** 

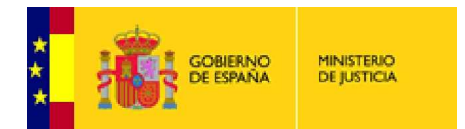

### Otra vez **YES**

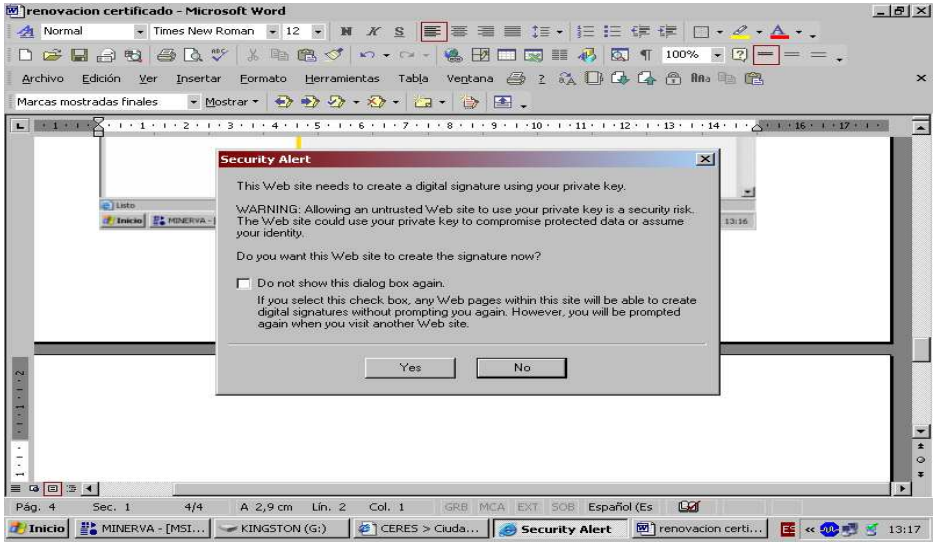

#### De nuevo introducimos **PIN**

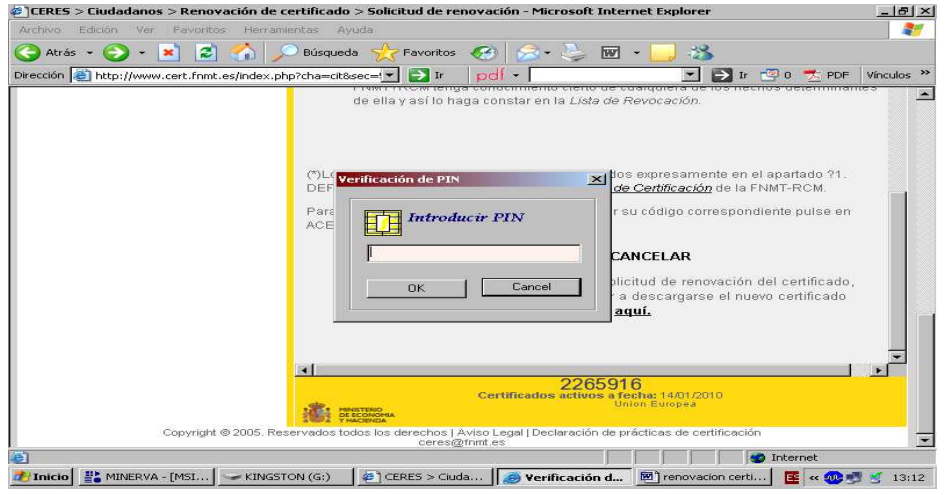

# **ENVIAR** otra vez

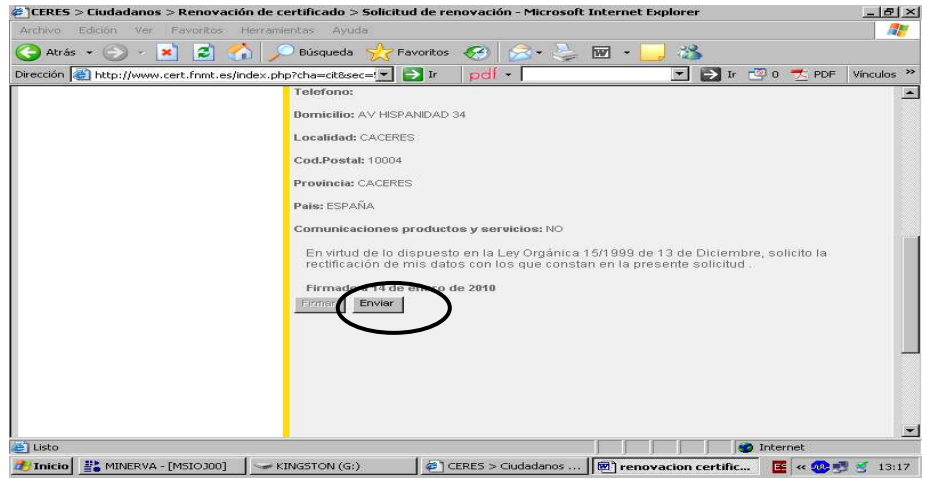

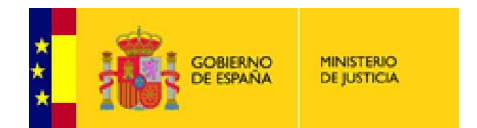

Cuando termina de Enviar nos genera un código de solicitud que **debemos imprimir o anotar** , para posteriormente proceder a la descarga del nuevo certificado digital .

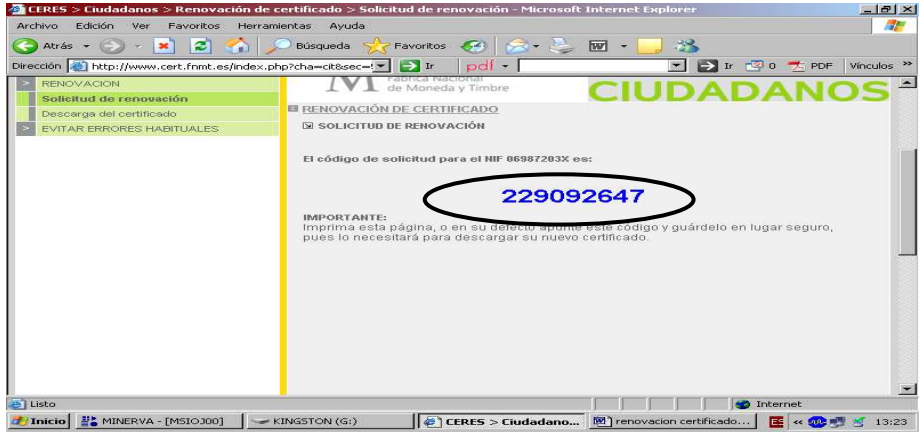

Seguidamente procedemos a la **DESCARGA** del certificado en la tarjeta

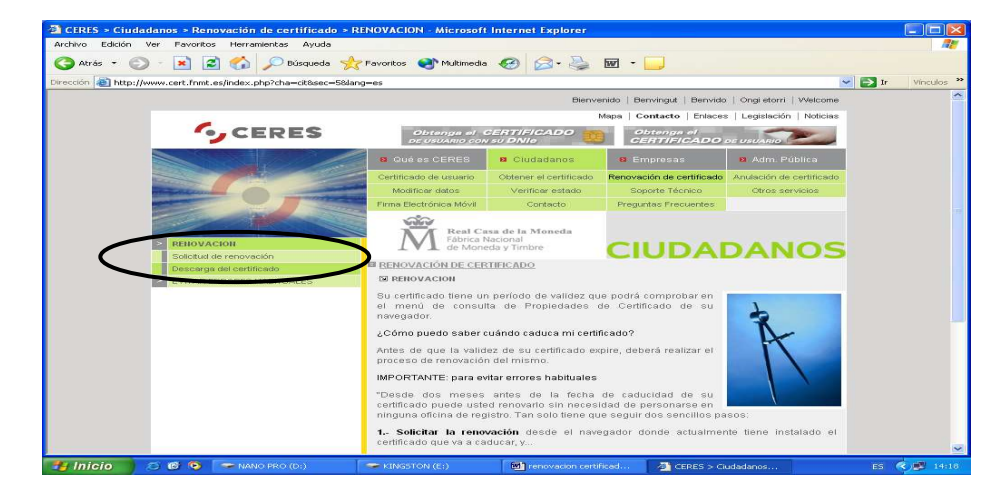

Introducimos nuestro NIF, con ceros a la izquierda si fuera necesario, con letra y sin punto ni guiones, y nuestro **código de solicitud** antes impreso y pulsamos **ENVIAR PETICIÓN**

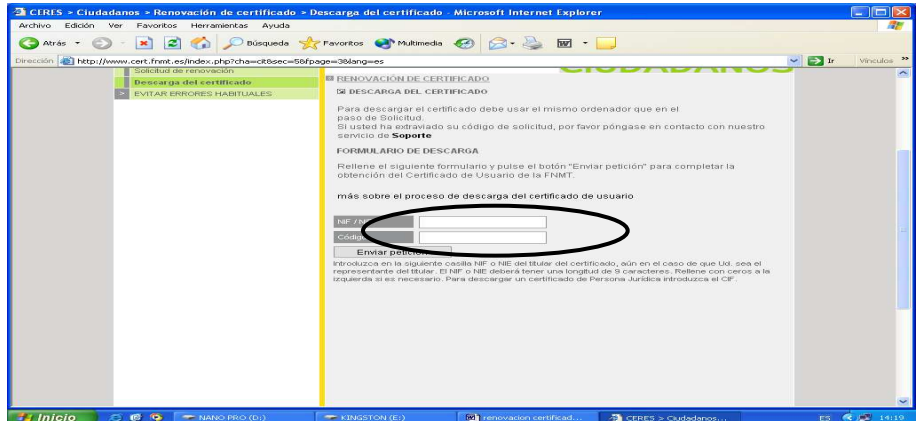

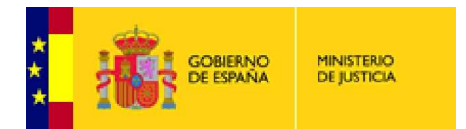

#### PINCHAMOS EN **SI**

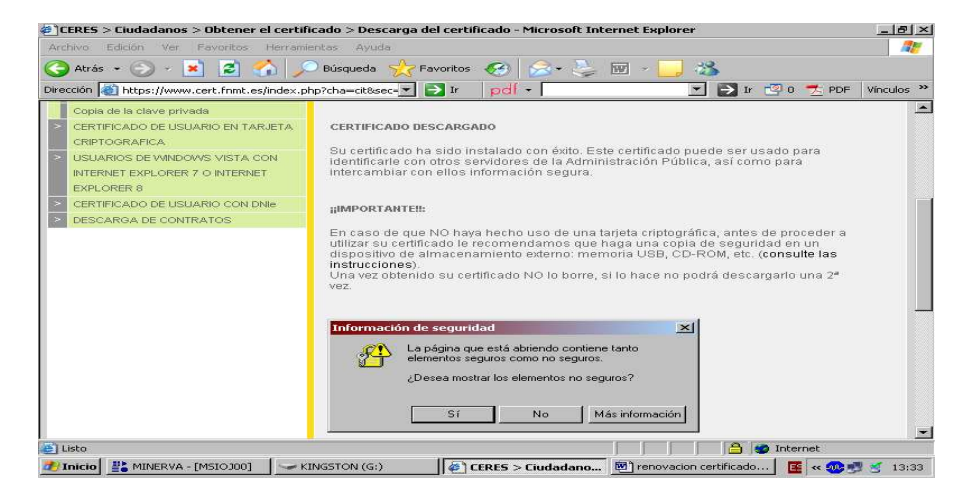

#### OTRA VEZ **SI**

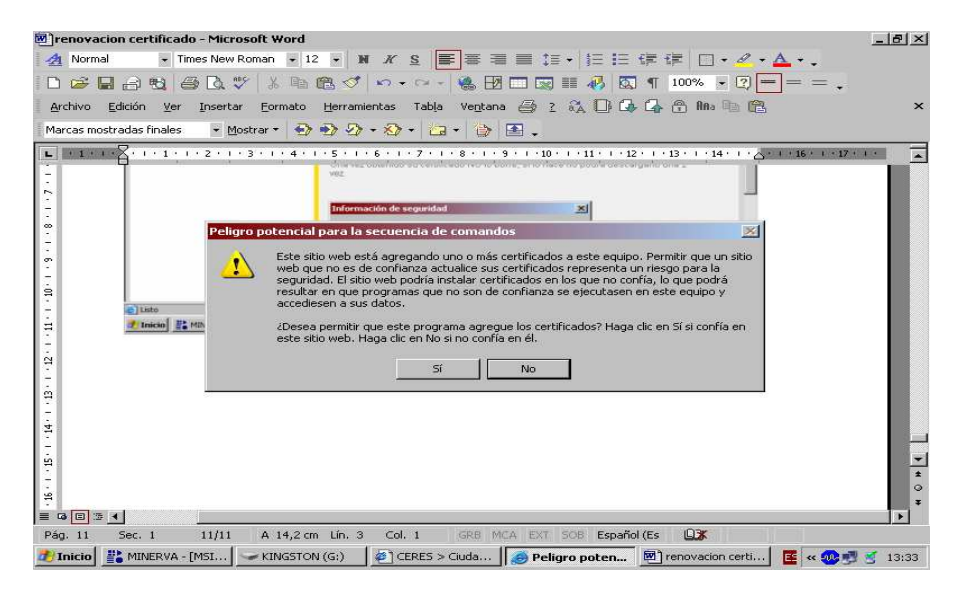

El proceso de renovación ha terminado y tenemos nuestro certificado renovado correctamente.

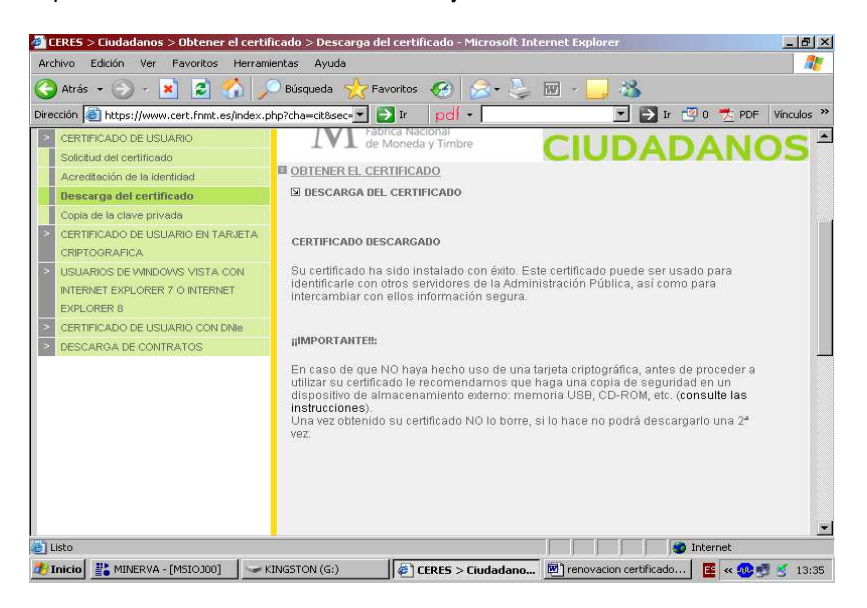

**EQUIPO DE CERTIFICACIÓN ELECTRÓNICA ELECTRÓNICA – SGNTJ** 

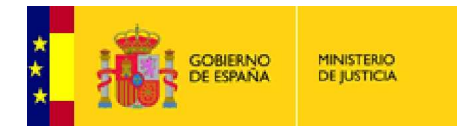

# SI AL INTENTAR REALIZAR LA RENOVACIÓN, SE HA ENCONTRADO CON PROBLEMAS, DEBERÁ **SEGUIR LOS SIGUIENTES PASOS.**

El nivel de seguridad por defecto del navegador es "medio-alto" lo que no permite la instalación de certificados, librerías, etc... es necesario que se reconfigure a "medio", los pasos son muy sencillos: Abra Internet Explorer y en la parte superior, pulse Herramientas, pinche de nuevo en Opciones de Internet is "medio-alto"<br>econfigure a "m<br>e Herramientas

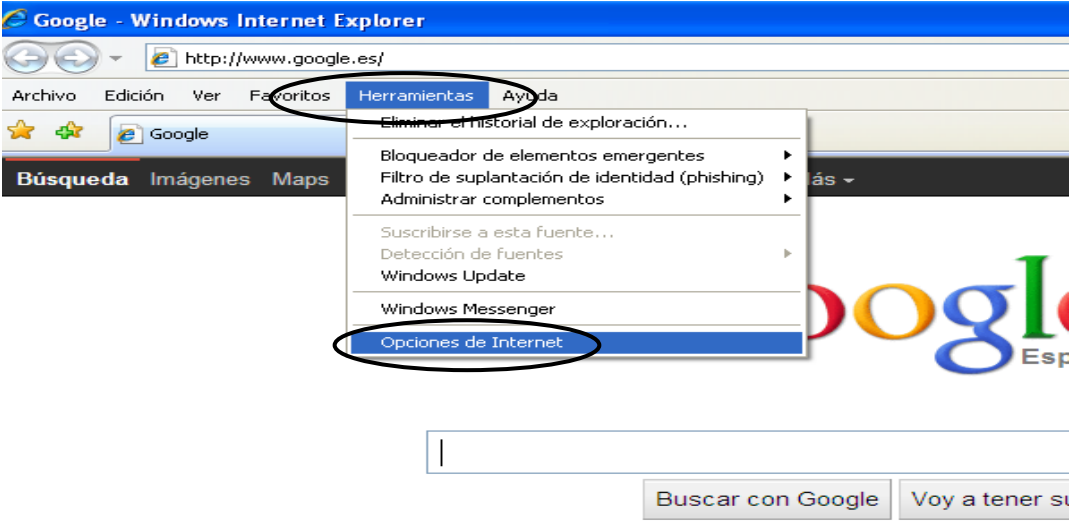

Pinche en este orden, Intranet Local y arrastre el indicador de Medio Alto a Medio. Aplique y acepte para cerrar.

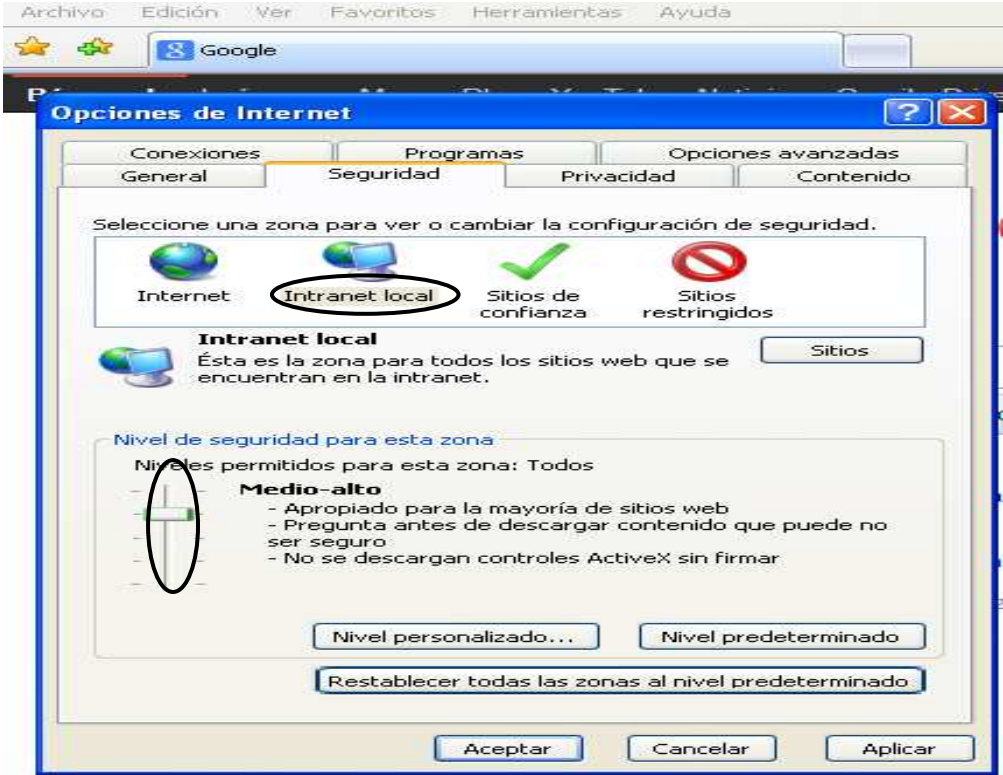

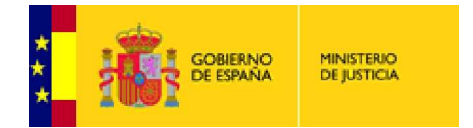

Debe seguir también los siguientes pasos:

- 1. En el navegador Internet Explorer, vaya a Herramientas/Opciones de Internet/Seguridad.<br>2 Pulsar en "Sitios de Confianza" y a continuación pulsar en "Sitios"
- 2. Pulsar en "Sitios de Confianza" y a continuación pulsar en "Sitios".

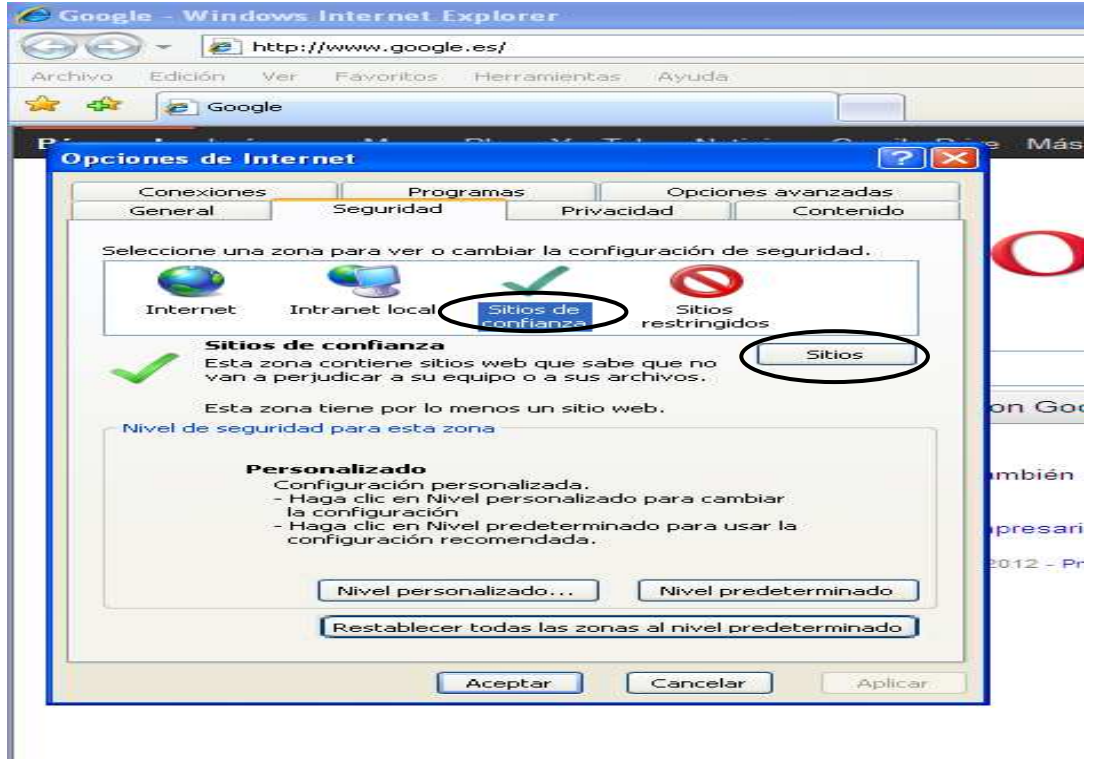

3. Abajo, desmarcar la opción de "Requerir comprobación del servidor (https://) para todos los sitios de la zona"

4. En el cuadro de texto "Agregar este sitio Web a la zona": tendremos que agregar las siguientes URLs http://\*.fnmt.es y https://\*.fnmt.es

5. Por último, Cerrar la ventana

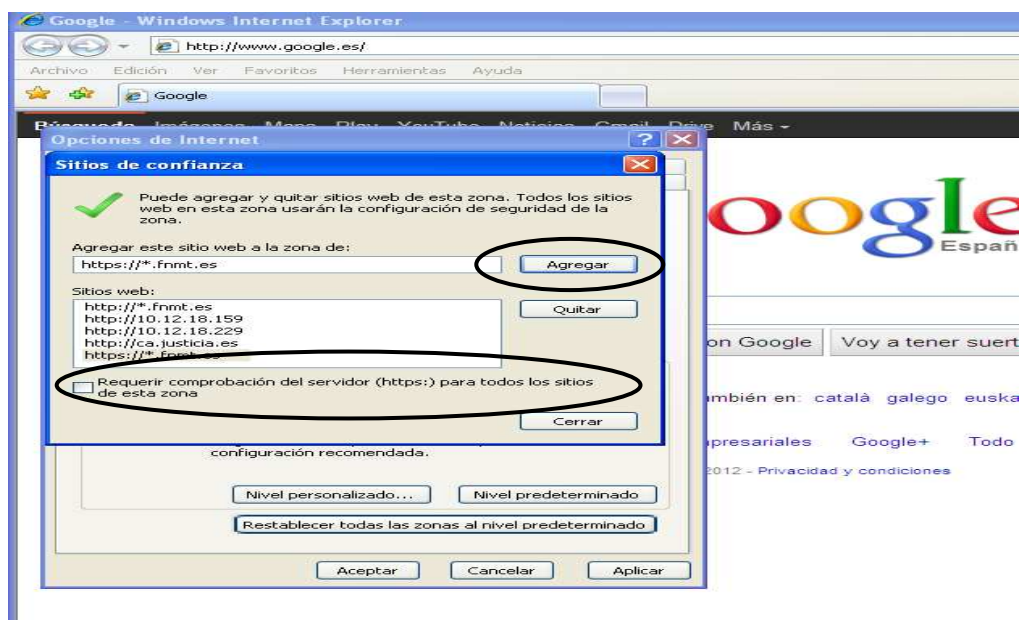

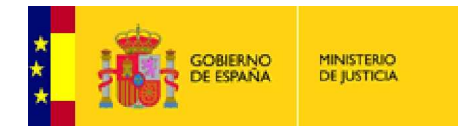

Vaya a Herramientas/Opciones de Internet/Seguridad. En "Intranet Local"" pulse el botón Nivel personalizado. Busque el apartado "Controles y complementos de ActiveX" **y pulse Habilit Habilitar**, en todas las opciones.

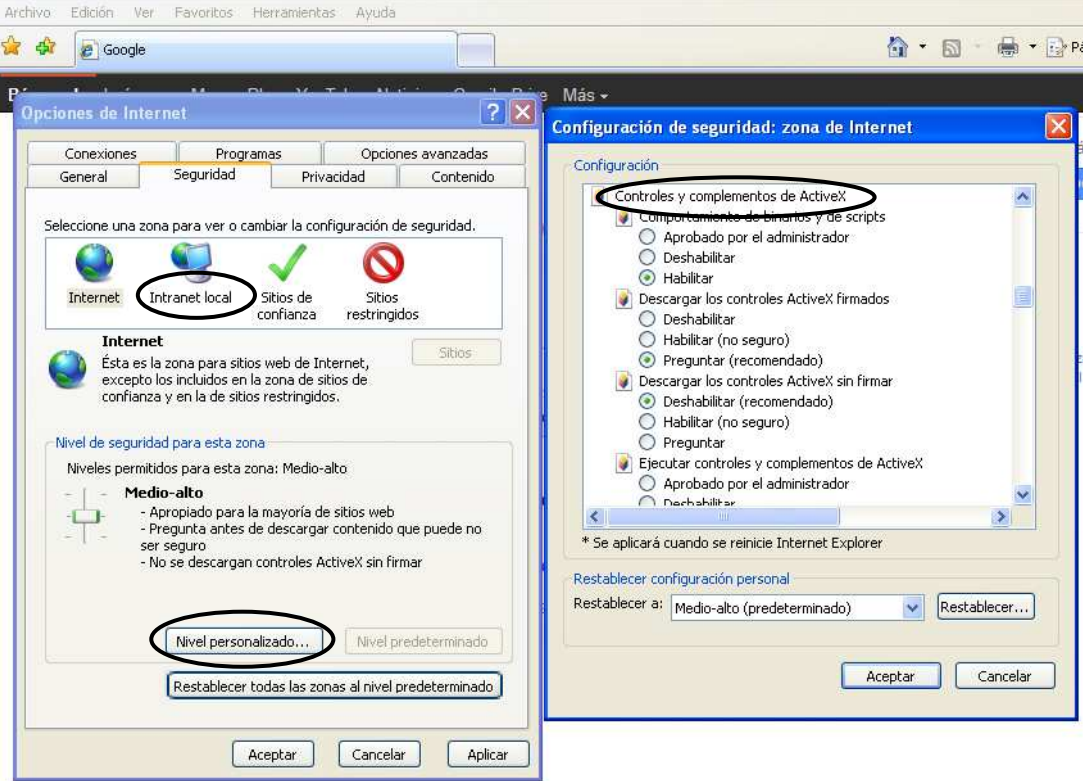

- Aceptar los cambios.
- Cerrar el navegador para que se apliquen los cambios y solicitar de nuevo el código.